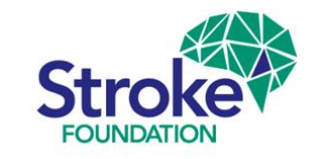

# **Australian Stroke Data Tool (***AuSDaT***) for 2024 Stroke Rehab Audit**

# User Guide

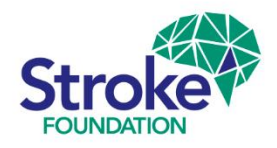

### **Welcome to the** *AuSDaT*

You are required to read this guide **before** using the **AuSDaT**. This will ensure that you have the best possible experience when logging into the tool for your first sessions.

This guide is by no means exhaustive, but it will provide you with enough information to get started.

If you require further assistance using the **AuSDaT** please contact:

**audit@strokefoundation.org.au**

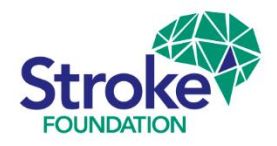

### **AuSDaT** │ Web browser compatibility

- › The **AuSDaT** has been built to work on **all web browsers**; Microsoft Edge, Google Chrome, Safari (for iPad users), Firefox and Internet Explorer
- It is not recommended that you run the tool on early versions of **Internet Explorer** (Microsoft no longer supports these browsers).
- $\rightarrow$  Please contact the Data Coordinator if you have issues using the tool on your browser - **[audit@strokefoundation.org.au](mailto:jmaxwell@strokefoundation.org.au)**

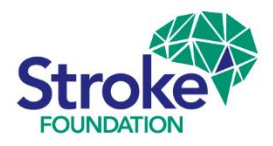

### **AuSDaT** │ User-accounts

- $\rightarrow$  There are two types of AuSDaT user-accounts:
	- › **Hospital Coordinator**
	- › **Data Collector**
- › **Hospital Coordinator** is the main point of contact for the Stroke Foundation audit. This member of staff oversees data collection and is responsible for the quality of data submitted.
- › **Data Collector** accounts are created by hospital coordinators for their auditors to assist with data entry on the **AuSDaT**.

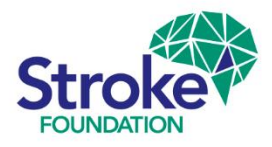

### **New AuSDaT user | Invitation email**

› Your **Hospital Coordinator** will set up your account on the **AuSDaT**. You will then receive an **invitation email** which includes a link to **activate your account** within **72 hours** (see example below).

You are receiving this email because an account has been created for you in the Australian Stroke Data Tool (AuSDaT), as your hospital is participating in one or more programs that use the AuSDaT for stroke data collection

You are required to activate your AuSDaT Login ID by clicking here: https://tool.ausdat.org.au/auth/activation/1295/a74d3035-48bc-46d6-9084-f2bbda1a3a3c where you will be prompted to create a password and accept the AuSDaT for Users

NOTE: you will need to activate your account within 72 hours of receiving this email.

Further information about the AuSDaT is provided on the Australian Stroke Coalition website: http://australianstrokecoalition.com.au/ausdat

Should you have any problems with your account please contact the National System Administrator: ausdat@florey.edu.au

*Example only*

This message comes from an unmonitored mailbox. Please do not reply to this message

If you are a new **Hospital Coordinator** for your service, please contact the Data

Coordinator to set up your account - [audit@strokefoundation.org.au](mailto:jmaxwell@strokefoundation.org.au)

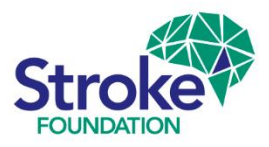

### **AuSDaT access** │Change password

- When you first sign-in to AuSDaT you will be prompted to **Change password**.
- $\angle$  Due to the sensitivity of data contained within the AuSDaT, stringent security measures are in place.
- You will see the password strength meter changes colour as you enter your **New password**.
- Choose letters and additional number &/or symbol in order to provide a 'strong' password (think of a memorable phrase, i.e. *nice & natural*).
- We recommend that you immediately write down your password for future reference.

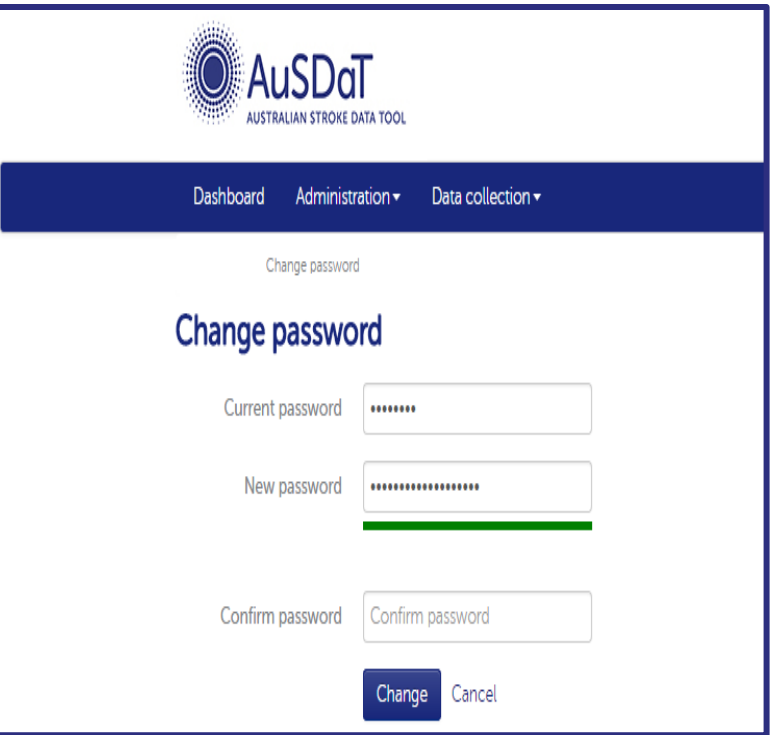

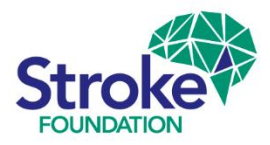

### **AuSDaT access** │Forgotten passwords

- **If you can't remember your old AuSDaT password,** simply click on **Forgot your password?**
- › You will then be instructed to enter your AuSDaT account *email* address.
- $\rightarrow$  If you don't know which email address or have changed email address, please contact: **audit@strokefoundation.org.au**
- › Once you've clicked **Continue**, an automatic email will be sent to the specified email address, and you will be prompted to re-set your password.

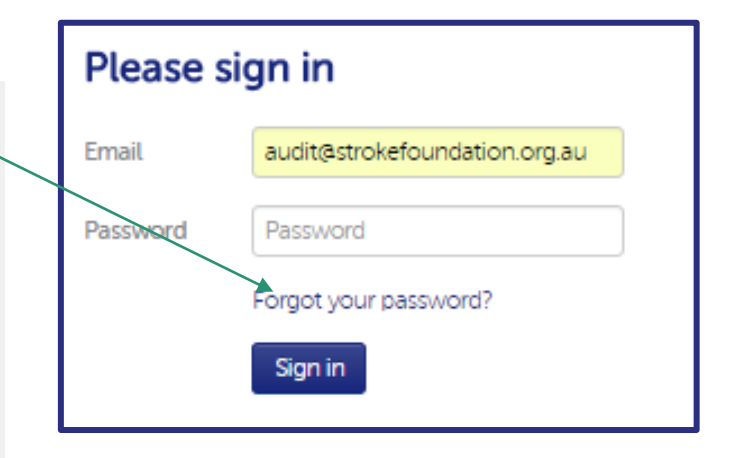

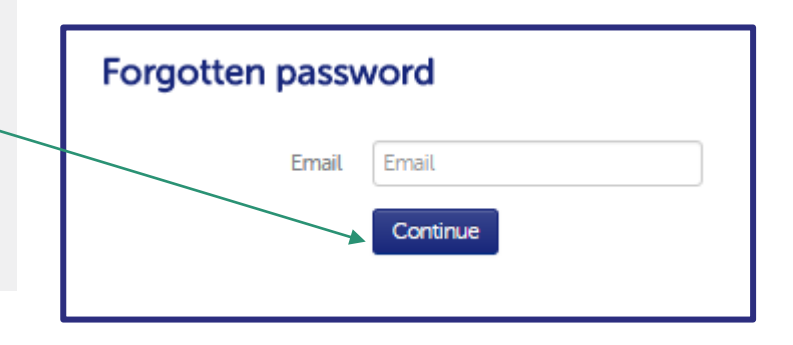

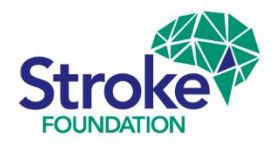

### **New AuSDaT user** │Terms and Conditions

- › **First time** AuSDaT users, after you have changed your password, you will be required to read and agree to the **Terms and Conditions**. If they are updated at any point, you will be prompted to agree to the new version when you next sign in.
- › You can access the latest *Terms and Conditions* at any time via the web page footer.

#### **Terms and Conditions**

Australian Stroke Data Tool (AuSDaT) **Terms and Conditions for Users** 

#### Background

The Australian Stroke Data Tool (AuSDaT) is an online, integrated data management system for monitoring the quality of stroke care. The AuSDaT is operated by a collaboration of four organisations (the AuSDaT Collaboration) to enable shared responsibilities for the collaborative development and operation of the AuSDaT in accordance with an interparty agreement between the Stroke Foundation; the Florey Institute of Neuroscience and Mental Health; Hunter Medical Research Institute; and the Stroke Society of Australasia.

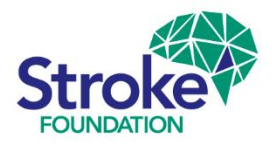

### **Session Timeout │**secure your screen

- › After **nine minutes** of inactivity, a **Session inactive** banner will appear on your screen and you simply have to click **Continue** to remain in your session.
- $\rightarrow$  Although you may find this frustrating at times, this measure is implemented for security reasons and to comply with national standards.

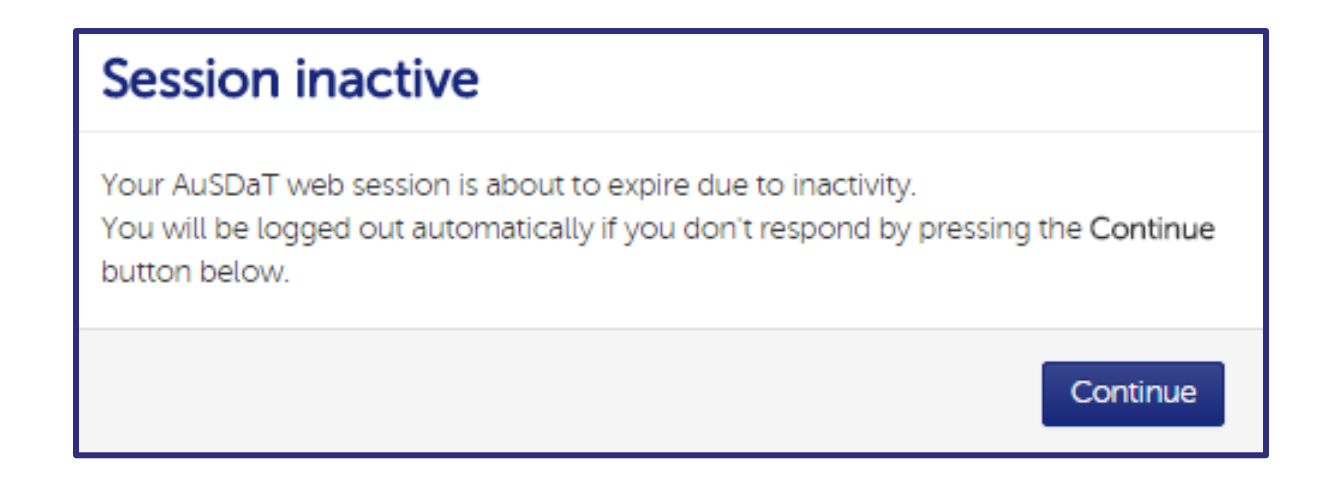

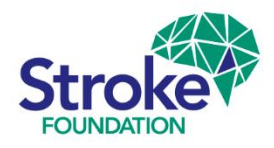

### **Organisational Survey | Prompt on first login**

- › When the audit begins on 1st April the **Hospital Coordinator** will be prompted to **complete** or **review** the rehabilitation service **Stroke Foundation Organisational Survey**. **You will not be able to commence Clinical Audit data collection until the Organisational Survey is complete!**
- $\rightarrow$  Rehabilitation audit participants from 2020, the organisational survey will already be populated with your previous responses. You will simply be required to **review** & **update** the information stored in the system and **enter new data** for a **new question.**

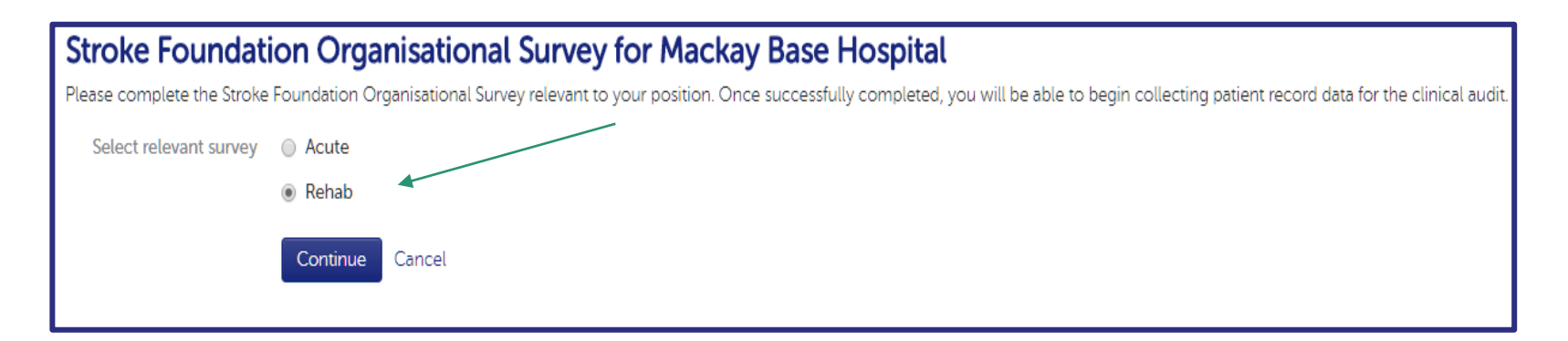

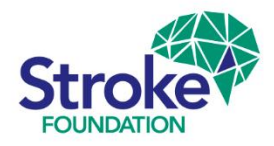

### **Organisational Survey | Completing data**

- › When you enter the **Rehab** survey the section tab will turn **amber** indicating the survey is in the process of being completed.
- › When you have entered a valid response to all questions, please select **Submit.**

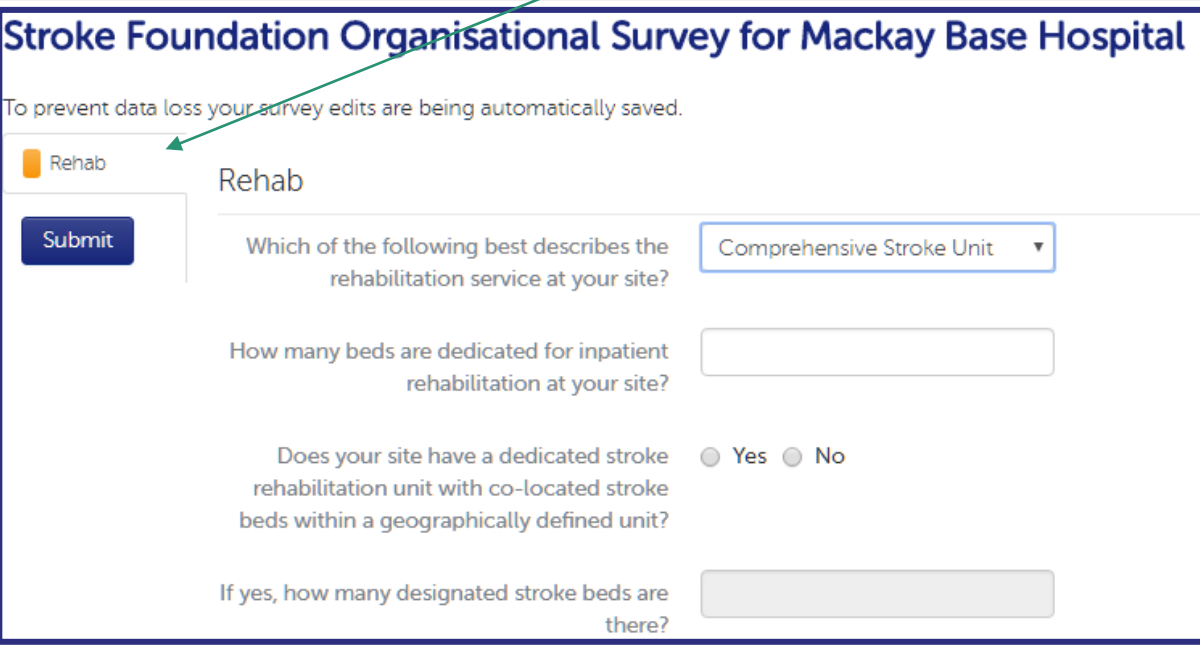

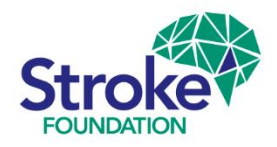

### **Organisational Survey | Data errors**

- $\rightarrow$  If you enter an incorrect response, a message will highlight an error and the section tab will appear **red**.
- The survey **cannot** be complete if there is one or more **invalid responses**.

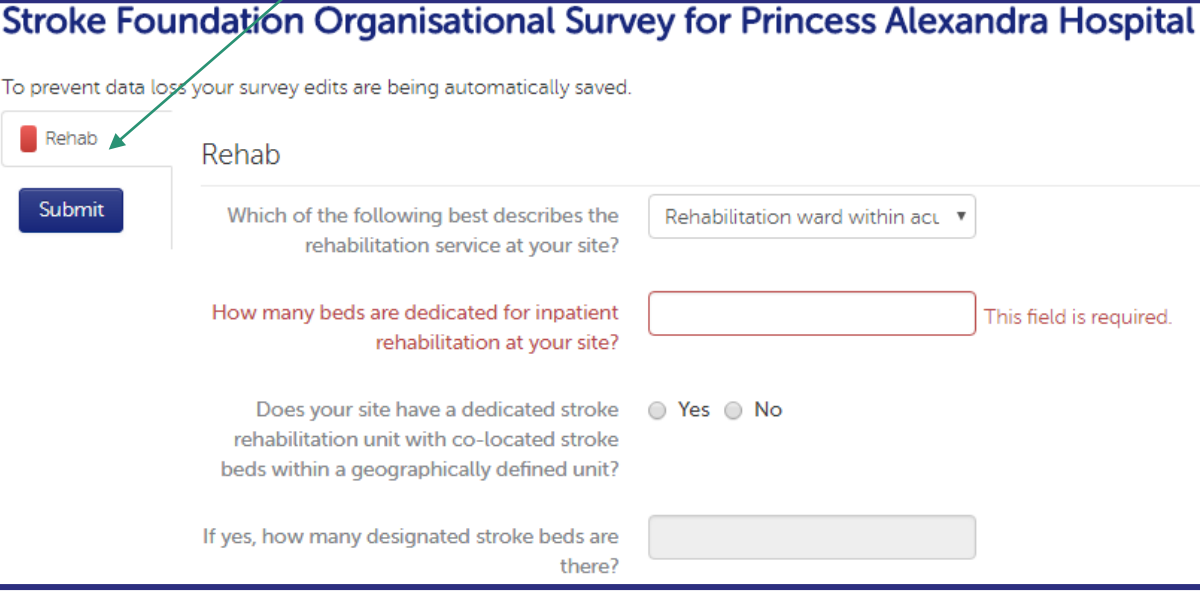

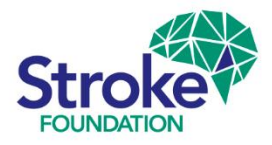

### **Organisational Survey | Completion**

- › Once you have submitted your completed survey, a confirmation message will appear on sign in page.
- › Click **Continue** to move on and begin the audit, see below.
- $\rightarrow$  If you need to edit your survey, please go to the next slide (Review).

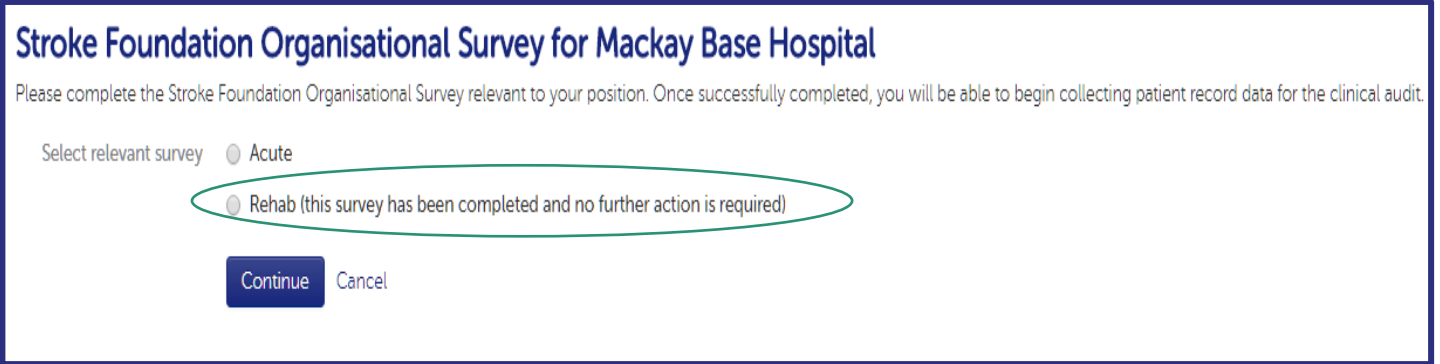

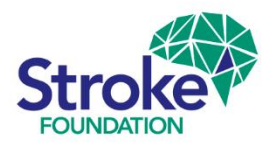

### **Organisational Survey | Review**

- To review & edit data in your survey, go to **Data collection.**
- **Click on Stroke Foundation Organisational Survey.**
- Then click on Survey type, **Rehab**, this will allow you to re-open the survey and review your responses.

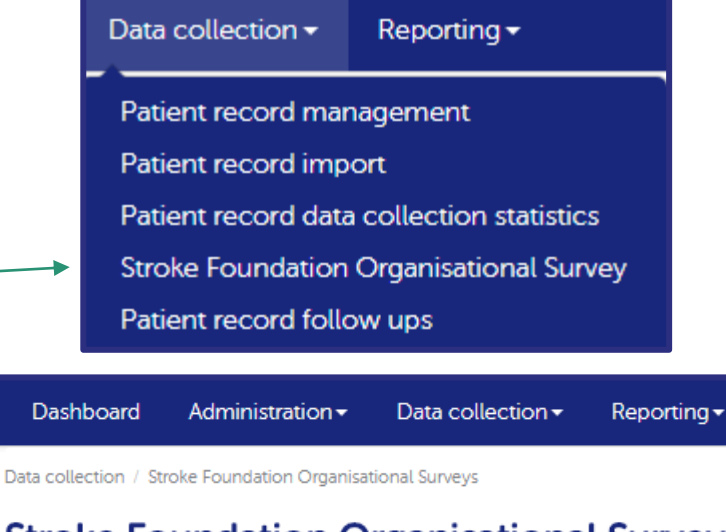

#### **Stroke Foundation Organisational Surveys**

Please select the type of survey you would like to view:

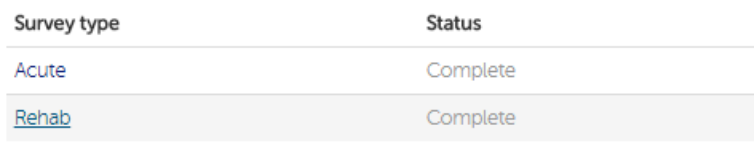

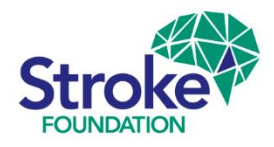

### **Organisational Survey | Review**

- › Once you enter valid responses to all questions the **Rehab** tab and each questions status will turn **green**.
- $\triangleright$  Click  $\sqrt{\epsilon_{\text{dist}}}$  to change and update the survey.
- $\rightarrow$  To avoid data loss, all your edits are being automatically saved within **AuSDaT** so there is no need to hit the **Submit** button to save your edits.

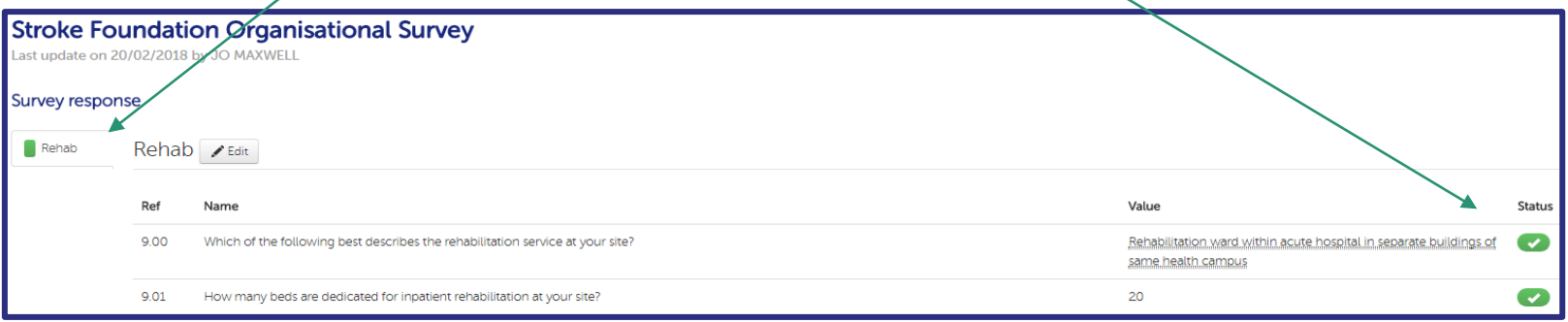

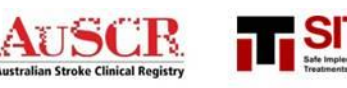

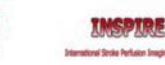

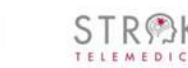

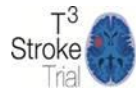

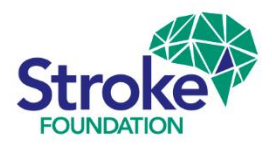

### **Adding new auditors** │Data Collectors

- › **Hospital Coordinators** can create AuSDaT user accounts for **Data Collectors**. Simply go to **Administration** → open the **Users** screen → click **New user** box, where you will be asked to complete the user account details.
- $\rightarrow$  On completion, an email will *automatically be sent to the new user's email address and prompt* then to access AuSDaT and **change their password within 72 hours**.
- $\rightarrow$  All AuSDaT users for your hospital (both expired & current) are listed in the users screen.

**16**

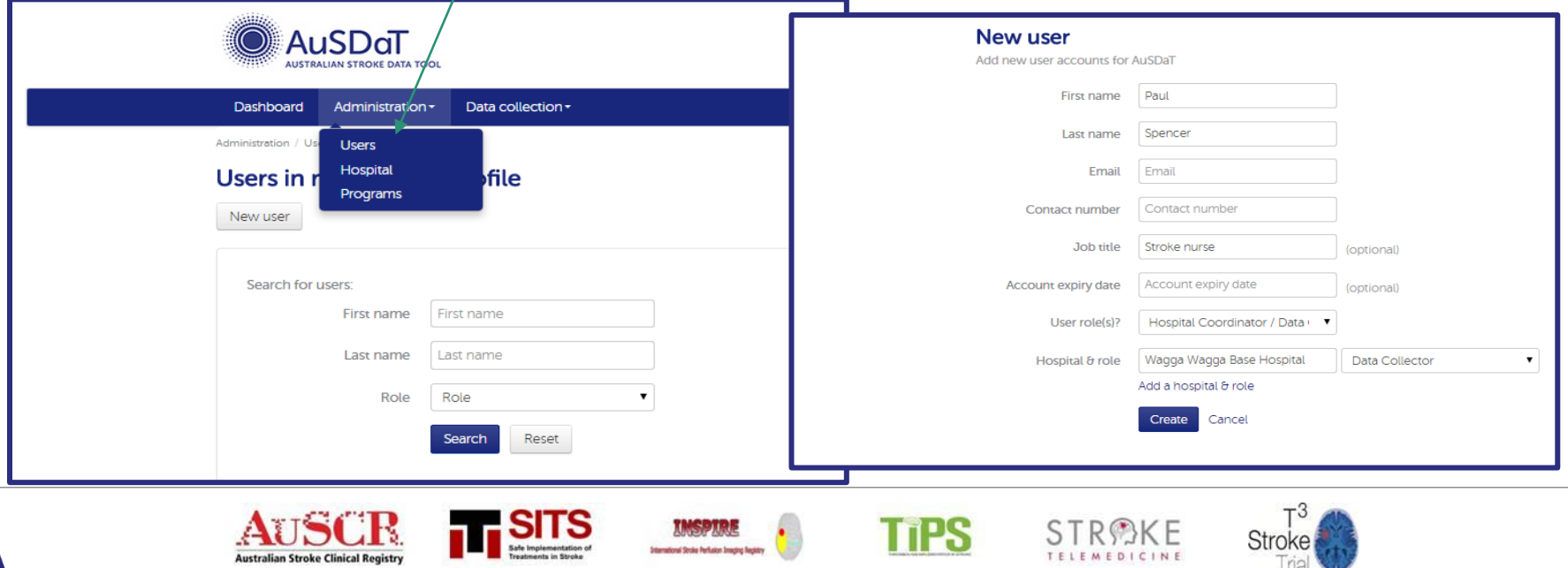

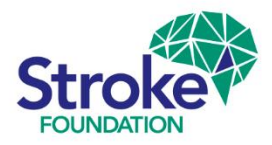

### **AuSDaT │** Rehab audit Criteria

- Ensure the patient record that you add an episode to in the **AuSDaT** is eligible for the Rehabilitation Audit.
- Eligibility criteria, patients must be **admitted** to, and **discharged** from, your inpatient rehabilitation service between **1 January – 30 November 2023**.
- The discharge date is the final date of discharge from the rehab admission, including any suspensions
- Episodes must also fall within specific ICD10 codes:

#### **Medical records to request are**:

I61.0-I61.9 (Intracerebral haemorrhage) I63.0 – I63.9 (Cerebral infarction) I64 (Stroke not specific as haemorrhage or infarction) I62.9 (Intracerebral haemorrhage unspecified)

**Case exclusion criteria**: cases with sub-arachnoid haemorrhage (I60), subdural and extra-dural haematoma (I62 & I62.1), Transient Ischaemic Attacks / TIA (G45.9) and palliated patients

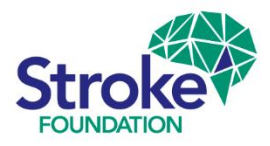

### **Clinical Audit │**Patient record management

› To manage all your patient record data collection activities, click → **Patient record management** for record **creation**, record **searching**, record **exporting**

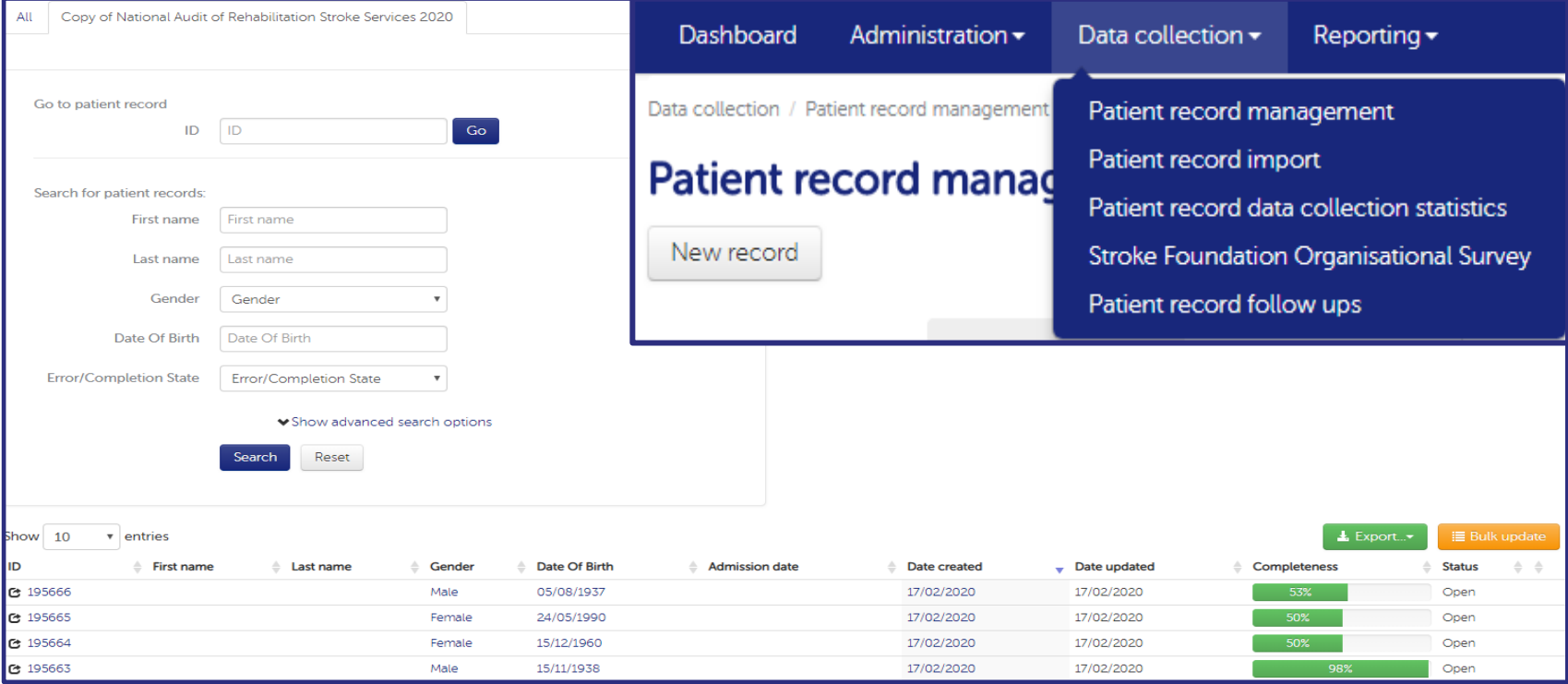

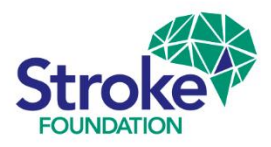

### **Clinical Audit │**For AuSCR (acute) data services

If your hospital collected data for the Australian Stroke Clinical Registry **(AuSCR)** during 2023, please ensure a **New episode for patient** is added for each patient audited in the National Audit of Rehabilitation Services 2024 program.

### **WARNING!**

- › **DO NOT EXPAND AuSCR** records into the Rehabilitation Service 2024 clinical audit program (Expand does not allow the acute admission dates to be changed into a rehabilitation care episode!).
- $\triangleright$  Please refer to the audit quide specifically prepared for **AuSCR** services, follow this link: **<https://informme.org.au/en/stroke-data/Rehabilitation-audits>**

### **Patient record view** Last update on 17/02/2020 by JO MAXWELL A patient record collects data on a single patient per episode of care. Actions  $\blacktriangleright$ New episode for patient Record death for patient 666 Opt-out Refuse follow-up 53% Reverse follow-up refusal Hospital Rehab Audit Test Hospital Created on 17/02/2020

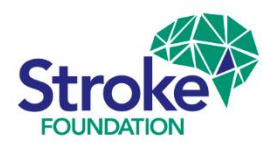

### **Clinical Audit │**New patient record

1. Go to **Patient record management** → click **New record.** 

**NB: Already** have data uploaded from **AROC?** Go straight to **Search patient records** and enter **DOB, Gender, etc.** to obtain a patient record on your **AROC** case list, then continue to complete record.

- 1. Once you click **New record** box, you will be taken to the **New patient record** form.
- 2. Enter **first name, last name, date of birth** and **gender**. These variables are combined to create a unique Statistical Linkage Key (SLK) preventing you from creating a duplicate patient record.
- \*\*If there is a **duplicate patient** in the AuSDaT, the system will flag this with a prompt, and you will need to go back to **Search for patient records** to locate the existing patient record. Enter patient details → click specific **Patient record ID** → click **Actions** box → **New episode for patient** and ensure you select the **National Audit of Rehabilitation Stroke Services 2024** program\*\*

## **Patient record management**

New record

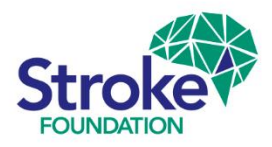

### **Clinical Audit │**New patient record

- 6. Click on **Patient record management**
- 7. Click **New record**.
- 8. Enter the patient details.
- 9. Select **National Audit of Rehabilitation Stroke Services 2024**.
- 10. Click **Create new record** and you will go to the patient record form. This will allow you to enter the clinical audit data.

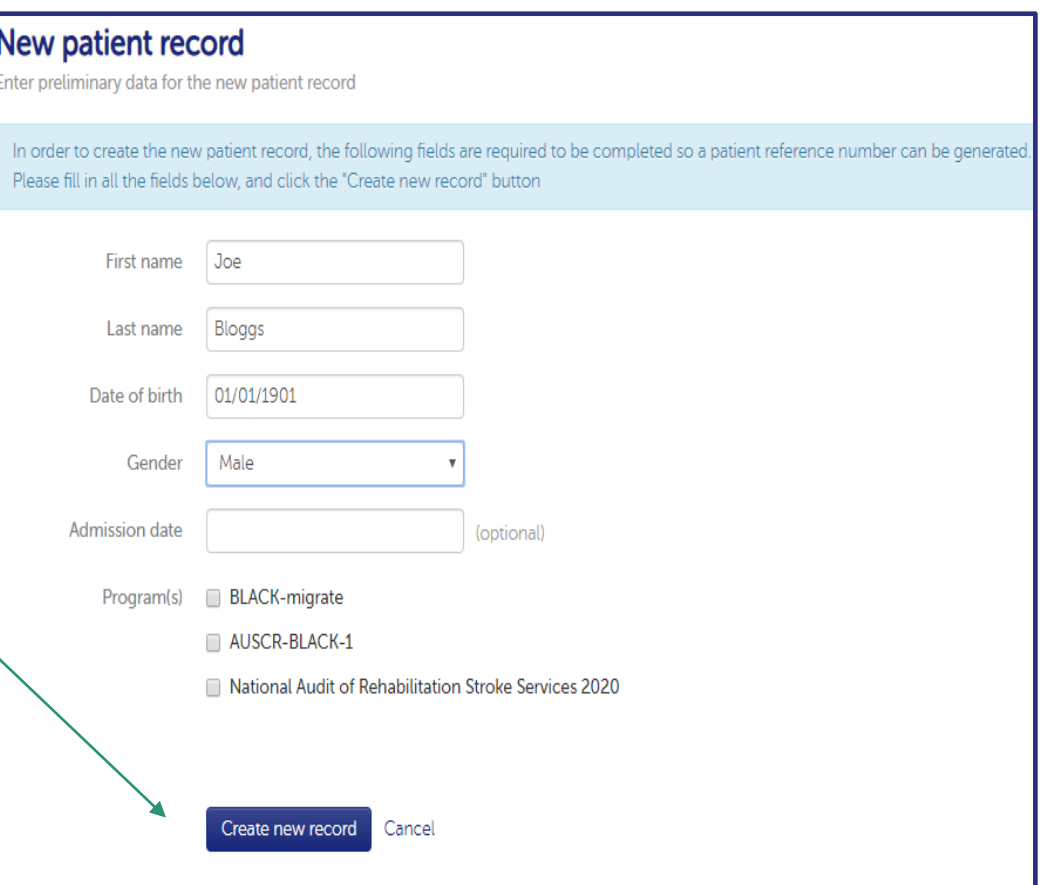

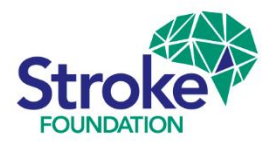

### **Clinical Audit │**Valid responses

- › When you enter valid responses to **all** questions within a section, the section tab will turn **green**.
- › If there are one or more question/s still **awaiting a response**, the section tab will continue to show as **amber**.

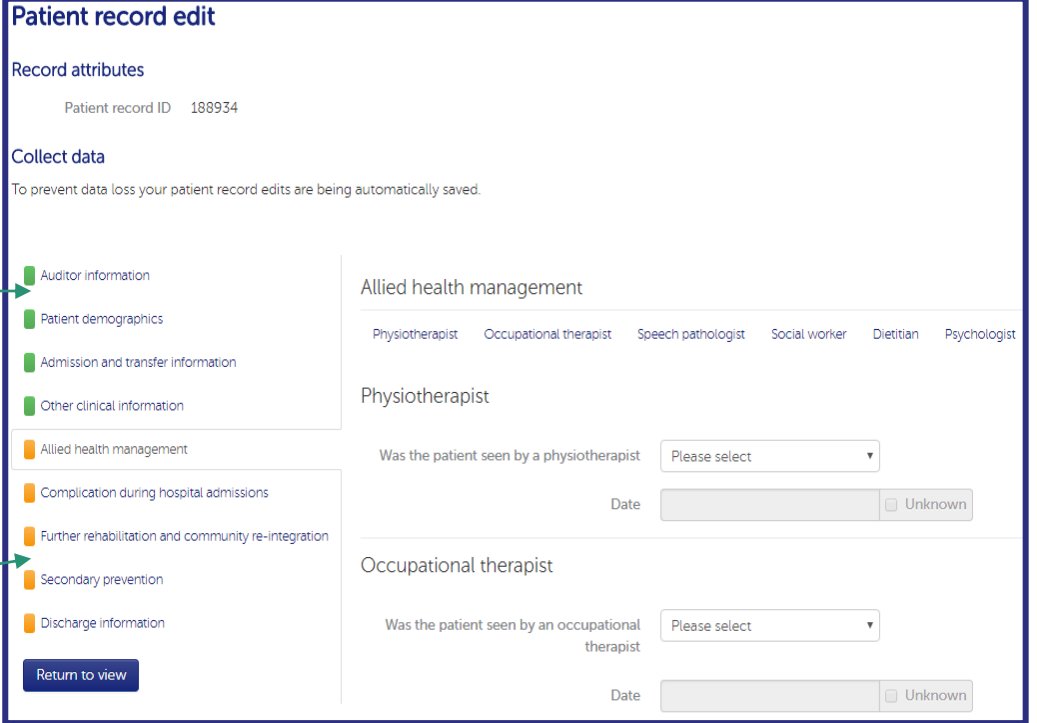

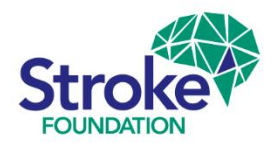

### **Clinical Audit │**Invalid responses

› If you enter an **incorrect** response to a question, an **error** message will appear in **red** text, and the section tab will appear **red**.

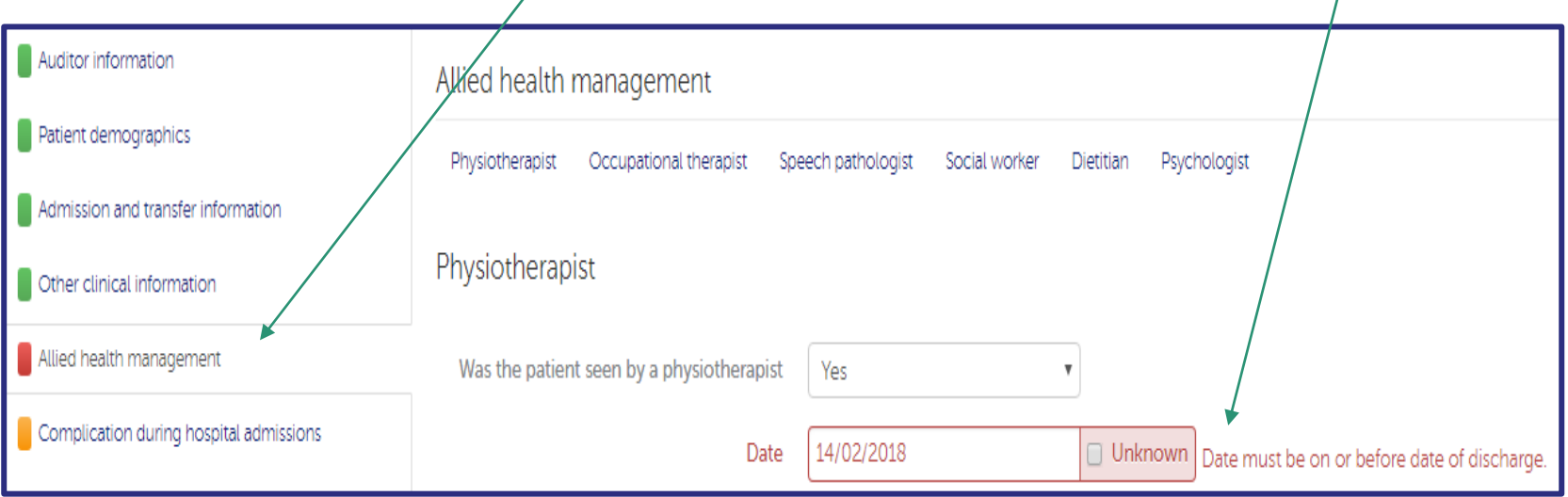

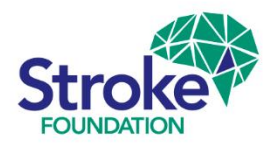

### **Clinical Audit │**Disabled questions

- Some questions will be disabled due to a valid response to a previous question, these questions will be **greyed-out** and you will not be able to enter data.
- $\rightarrow$  The question will still show as complete and **green** in the **Patient record view** screen.

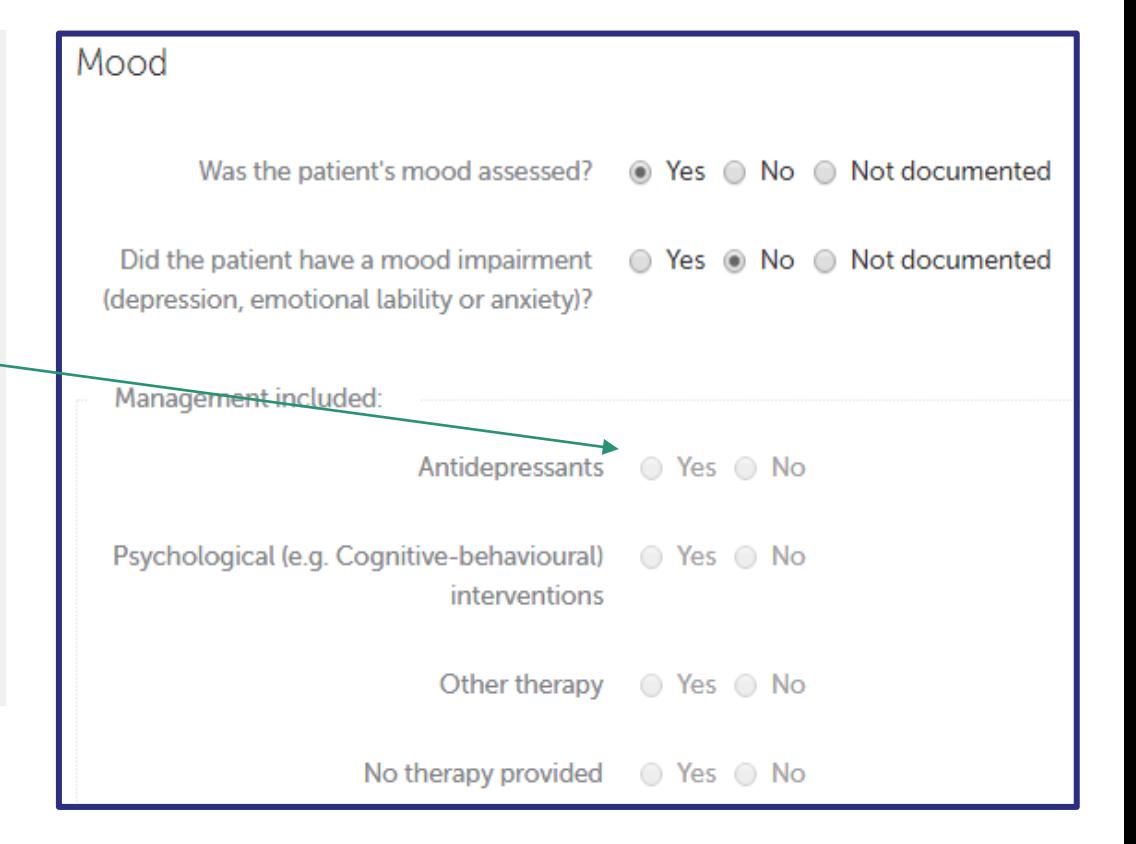

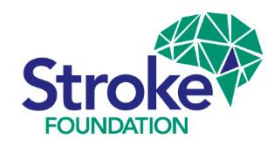

### **Clinical Audit** | Toggling views

- › You can easily toggle between the **patient record entry form** and **patient record view**  screen by selecting the **pencil icon** on the patient record view screen, of clicking the **'***return to view'* button on the patient record edit form.
- › You will remain on the **same section** of the record when you toggle between the two screens.

Complication during hospital admissions  $\sum$  Edit

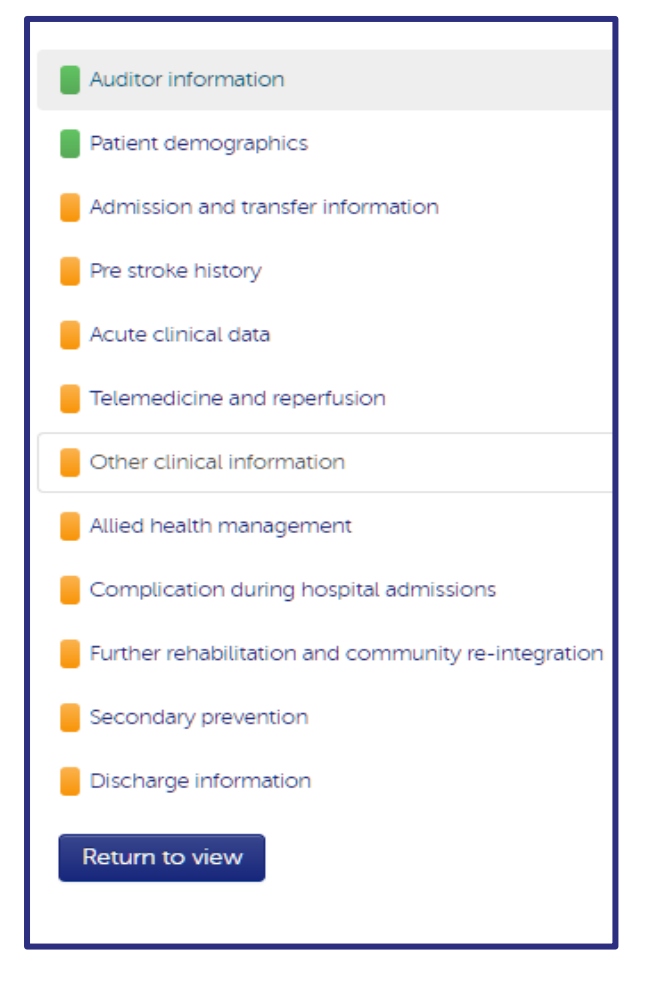

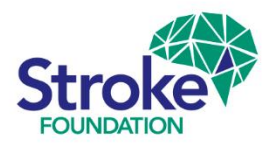

### **Clinical Audit │**Closing a record

### › When you have successfully completed a patient record and all **Completeness** indicators turn **green,** the **Action** to **Close** the record appears.

**If you are a Data Collector, you will**not be able to close a completed patient record. **Only** the **Hospital Coordinator** can see which records are 100% complete and close them.

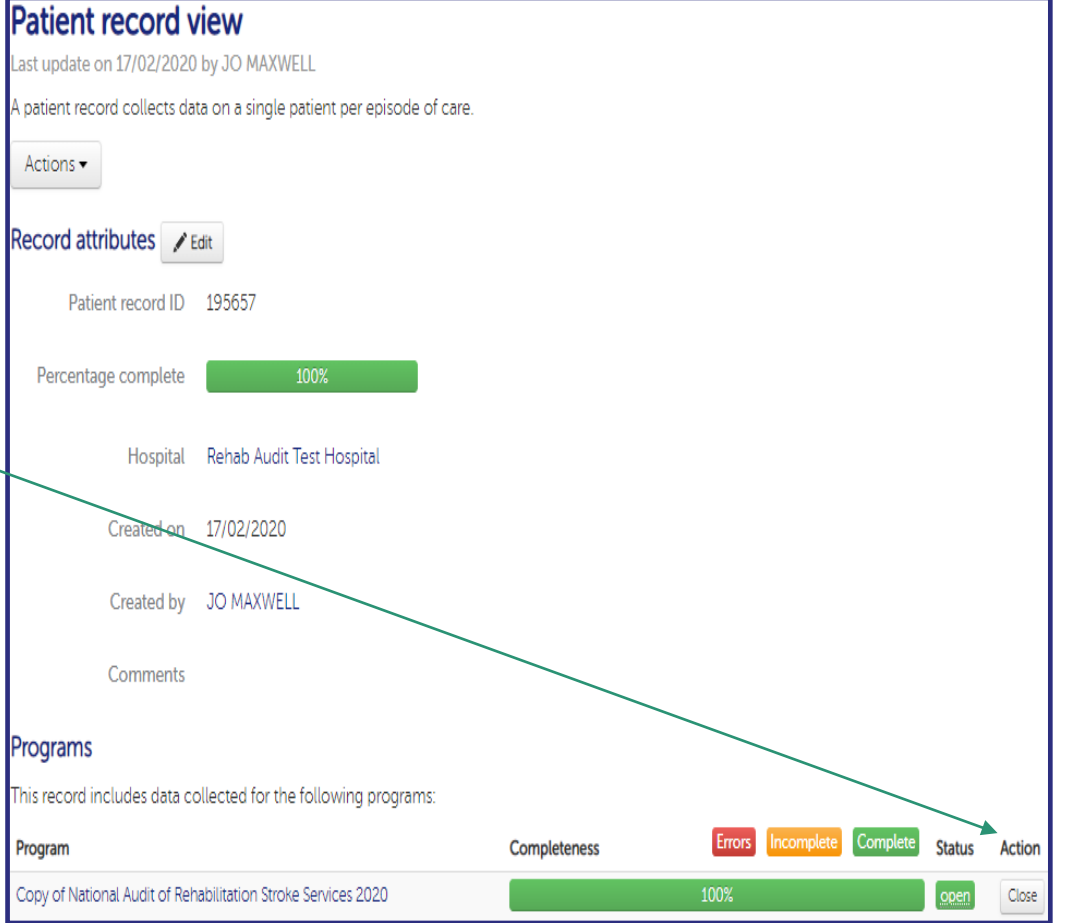

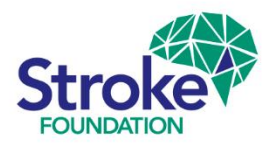

### **Clinical Audit** | Re-opening and editing

- › To edit a closed record**,** the hospital coordinator can **re-open** the record, make changes and re-close.
- $\rightarrow$  After data collection ceases you will no longer be able to re-open or create records.
- $\rightarrow$  If you need to edit a closed record after data collection please contact the **Data Coordinator.**

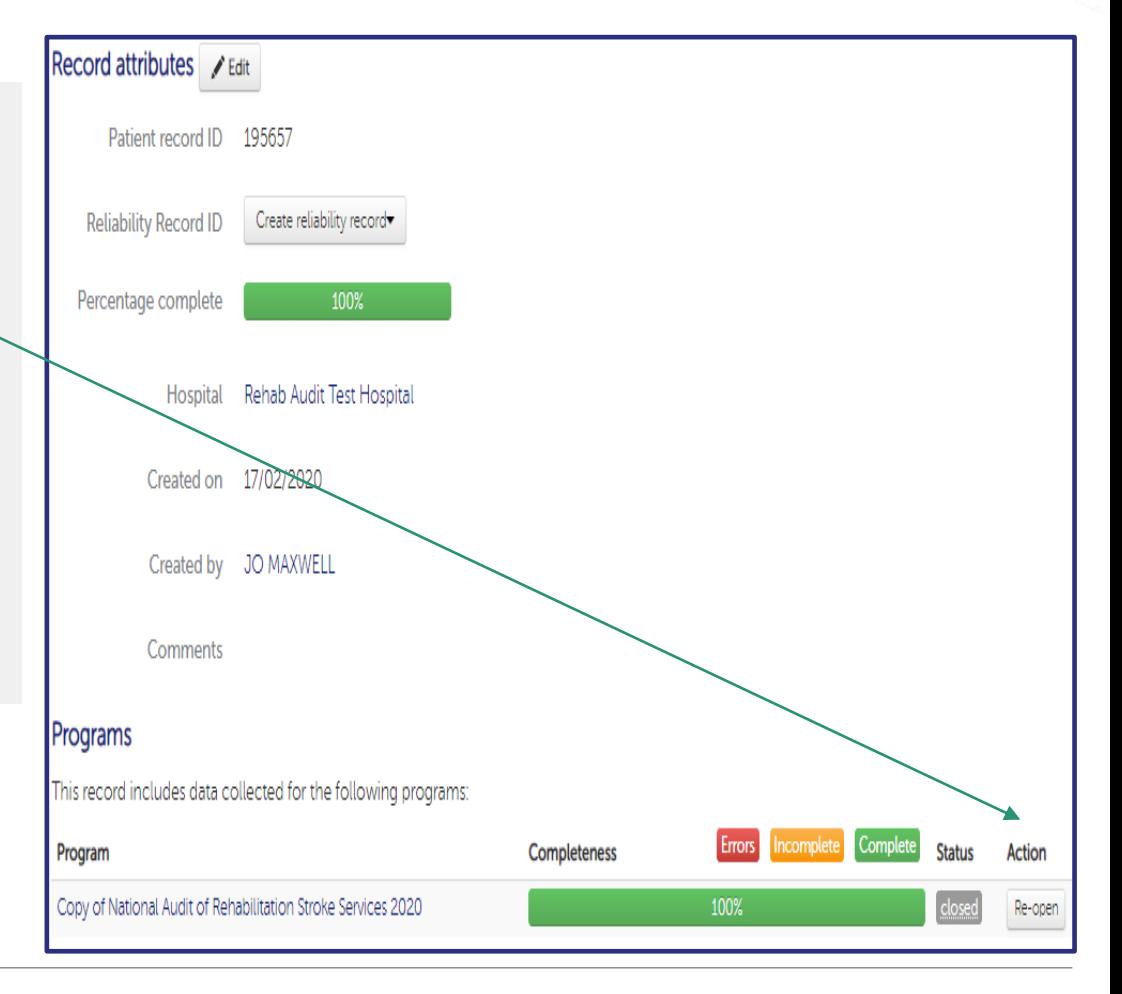

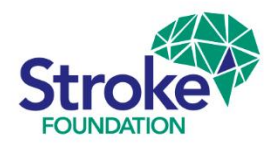

### **Clinical Audit │**Monitoring completeness

**Tip:** a useful way to keep track **Completeness** of your patient records is via the **Patient record data collection statistics** screen through the **Data collection** drop-down menu. Here you can:

- › View the total number of records created at your hospital.
- › See how many records are open or closed.
- › The open records, it shows you how many records are **incomplete**, have an **error** and number of **complete** audit files.

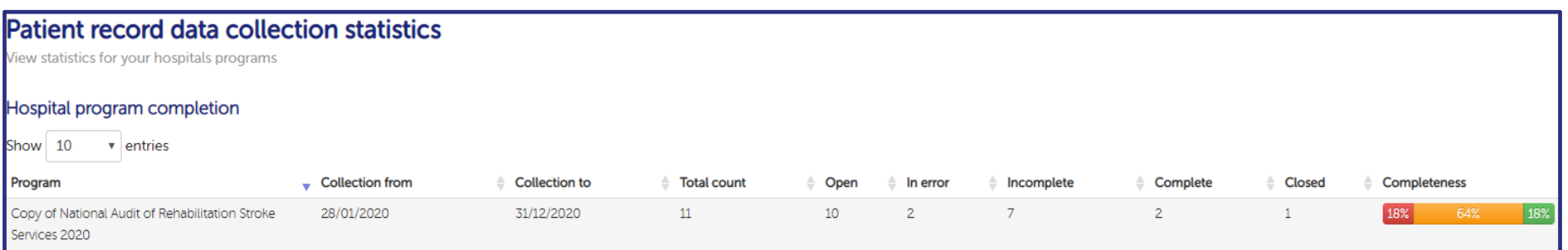

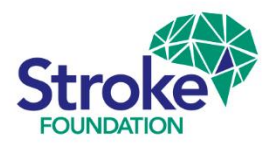

## **Clinical Audit** | Searching for a record

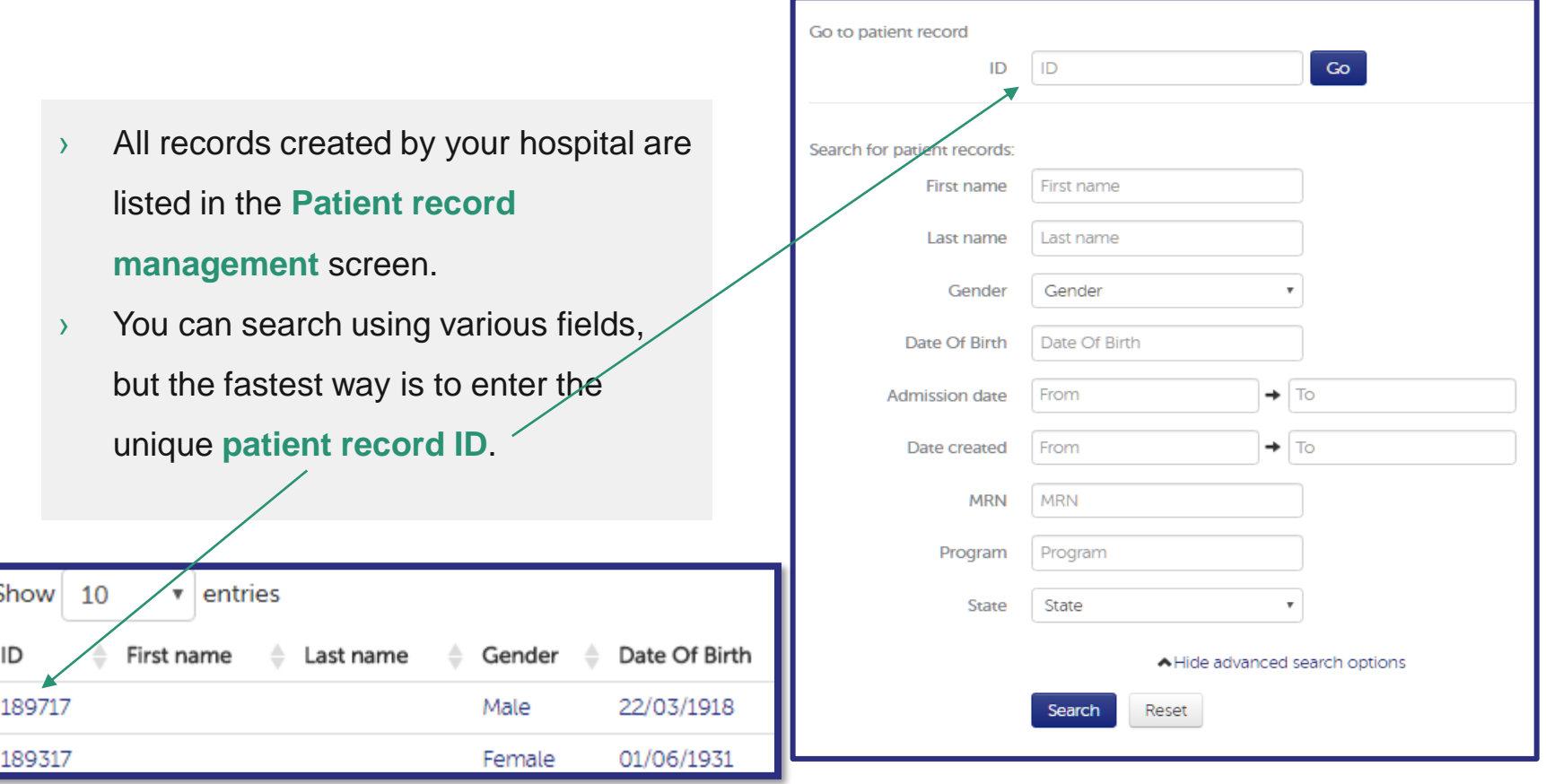

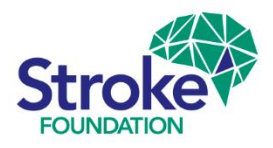

### **Clinical Audit │**Exporting patient records

- › Finally it is important for **Hospital Coordinators** to export the completed patient records.
- › To export your service's data, go to the **Patient Record Management** screen click **Export** → **patient records**.
- › The data exports into an **Excel CSV spreadsheet** that you can download via a link that Your export is ready! Click here to download. appears at the top of your screen:
- $\rightarrow$  This will ensure you have a record of your audited files (suggest you add a column to insert your MRNs) and the exported data can be used for your local **quality improvement action plans**.

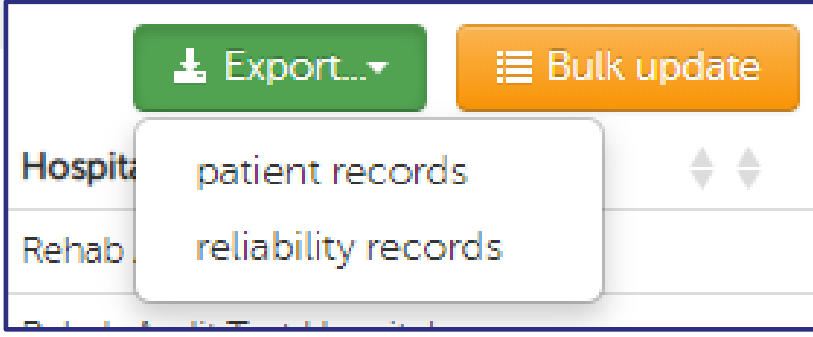

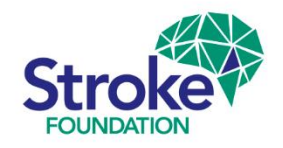

### **You're ready to get started!**

We hope you find this information useful.

To request a **Hospital Coordinator** user account please email the Stroke Foundation Data Coordinator - [audit@strokefoundation.com.au](mailto:audit@strokefoundation.com.au)

Also, for any questions or feedback please contact us as above.